## **Настройка роутера D-Link DIR-615**

1. Перед настройкой роутера подключите его к ПК либо по беспроводной сети, либо прилагающимся в комплекте ethernet-кабелем.

2. В правой нижней части экрана найдите иконку с маленьким восклицательным знаком в жёлтом треугольнике:

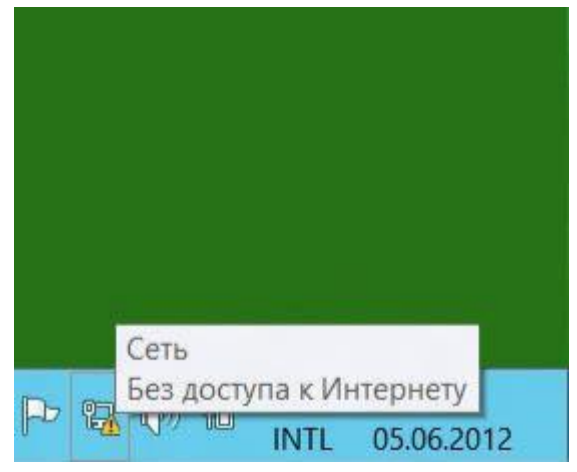

3. Правой кнопкой мыши щёлкните по этой иконке, в появившемся меню выберите "Центр управления сетями и общим доступом":

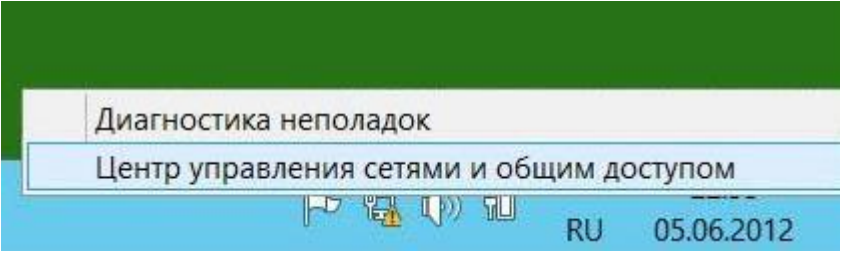

4. В левой верхней части этого окна щелкните по ссылке "Изменение параметров адаптера":

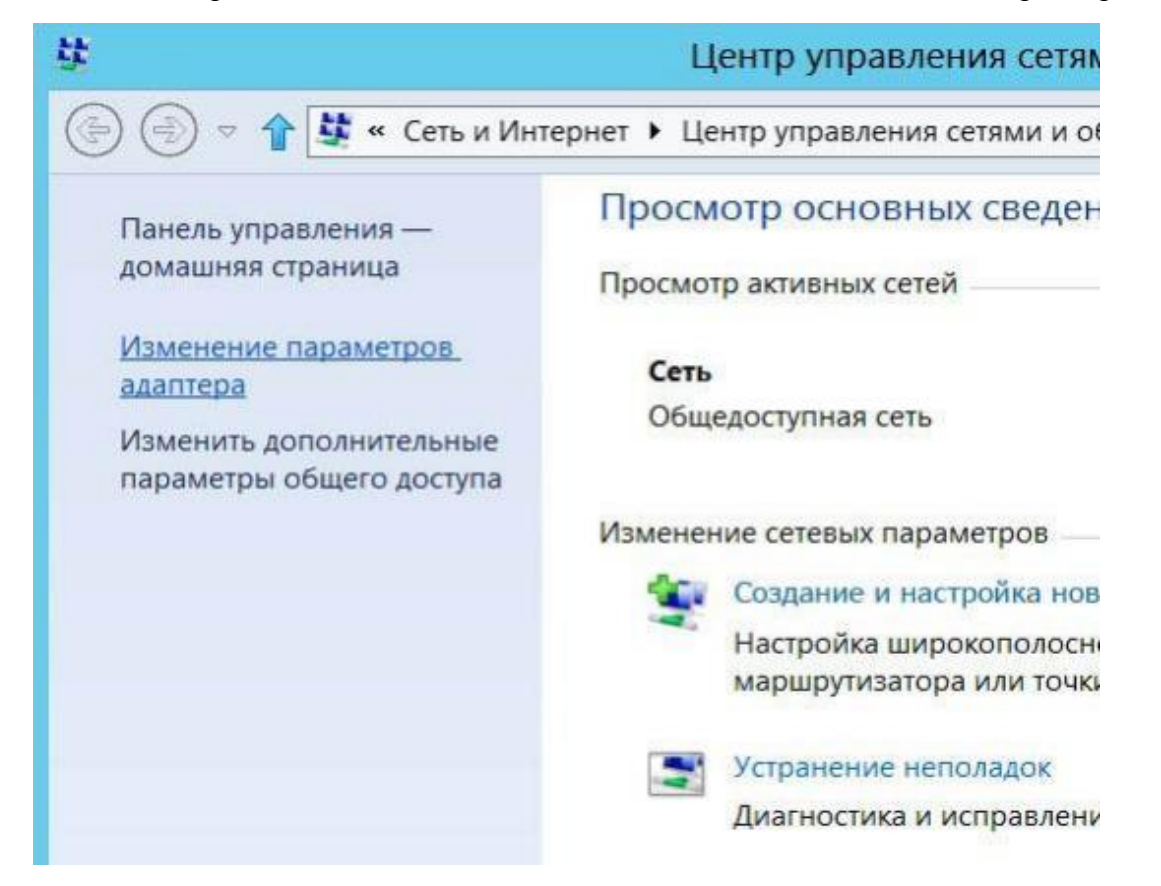

5. В этом окне нужно найти ярлык, который называется "Подключение по локальной сети"(либо "Беспроводная сеть" при использовании беспроводной сети). Щелкаем правой кнопкой мыши по этому ярлыку, открываем меню и нажимаем кнопку "Свойства":

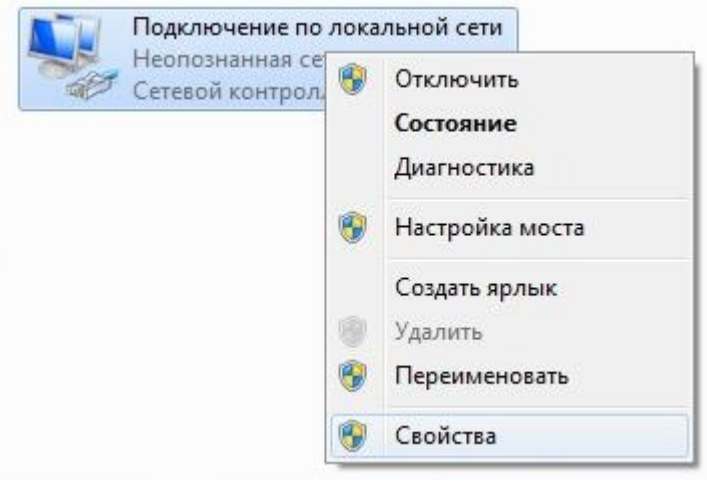

6. В появившемся окне находим пункт под названием "Протокол Интернета версии 4 (TCP/IPv4)", щёлкаем по нему левой кнопкой мыши и нажимаем кнопку "Свойства":

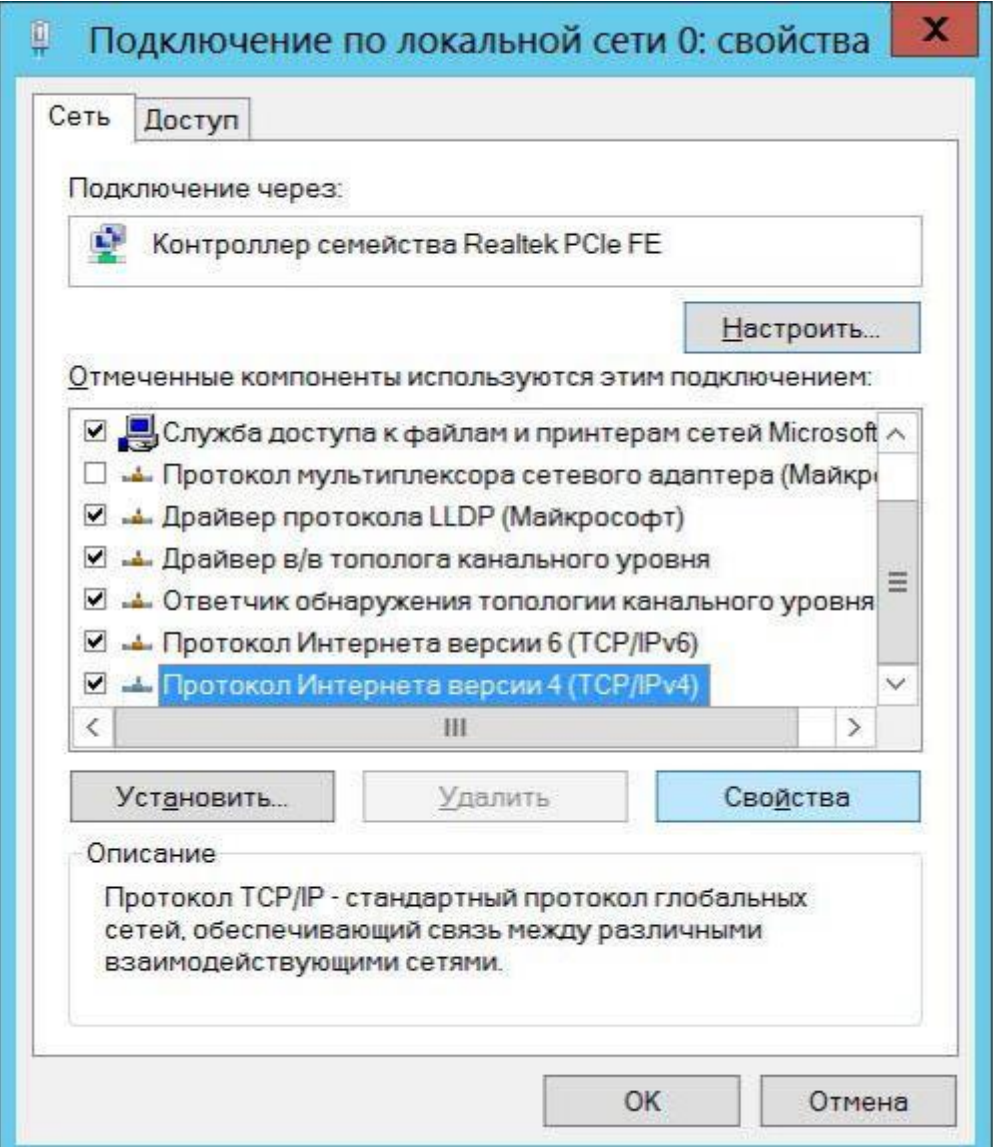

## 8. В открывшемся окне выбираем получение IP-адреса и DNS автоматически.

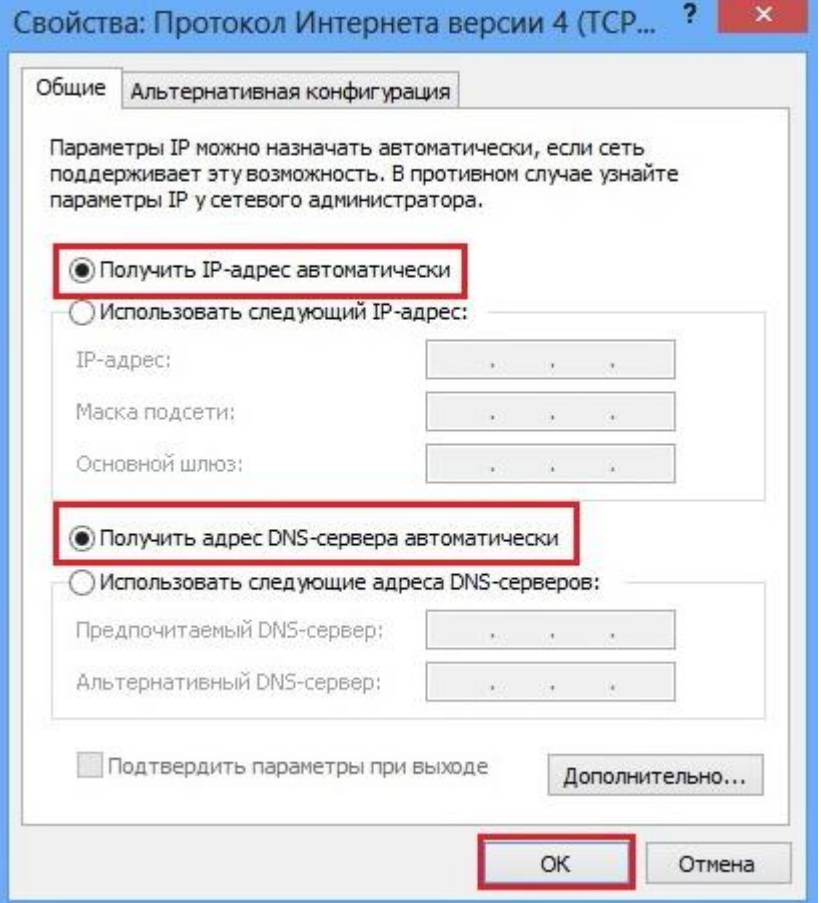

9. Если все предыдущие действия выполнены верно то в браузере по адресу 192.168.0.1 должна быть доступна страница настройки роутера. Для настройки соединения необходимо зайти в раздел WAN

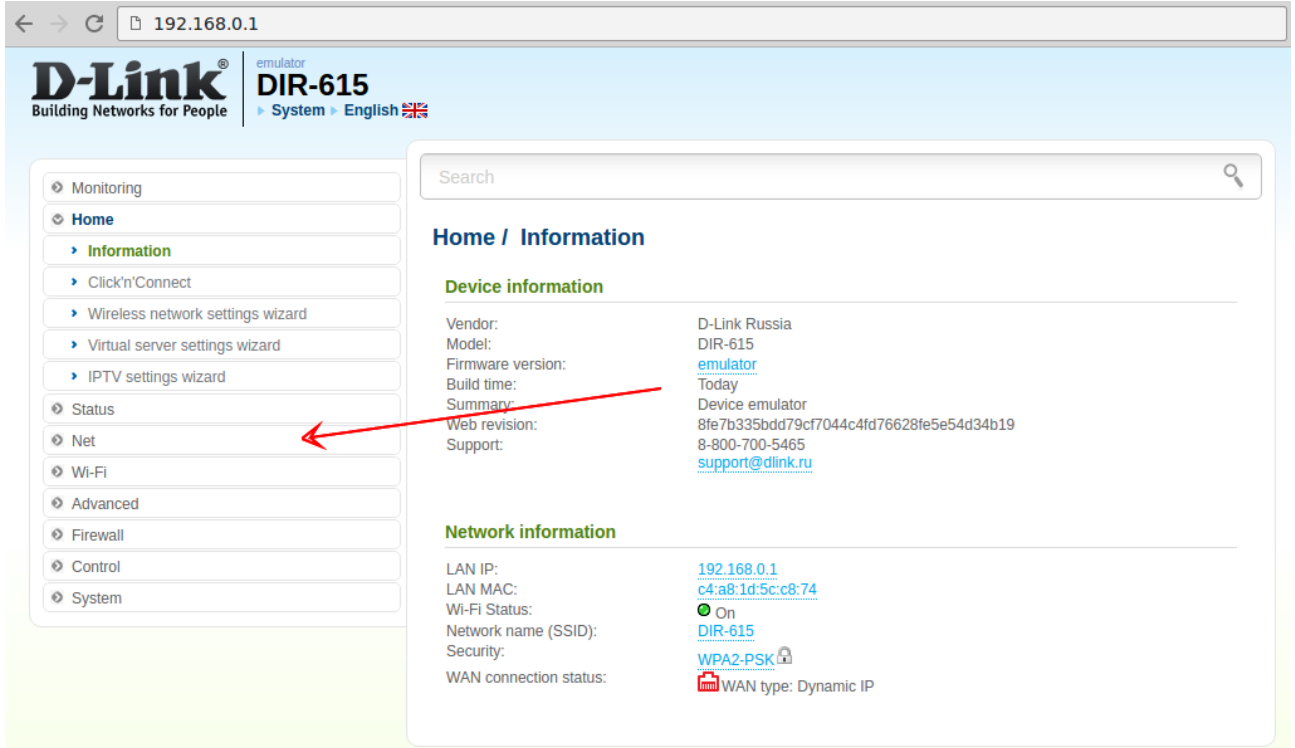

10. На этой странице будет стандартное соединение, необходимо добавить новое.

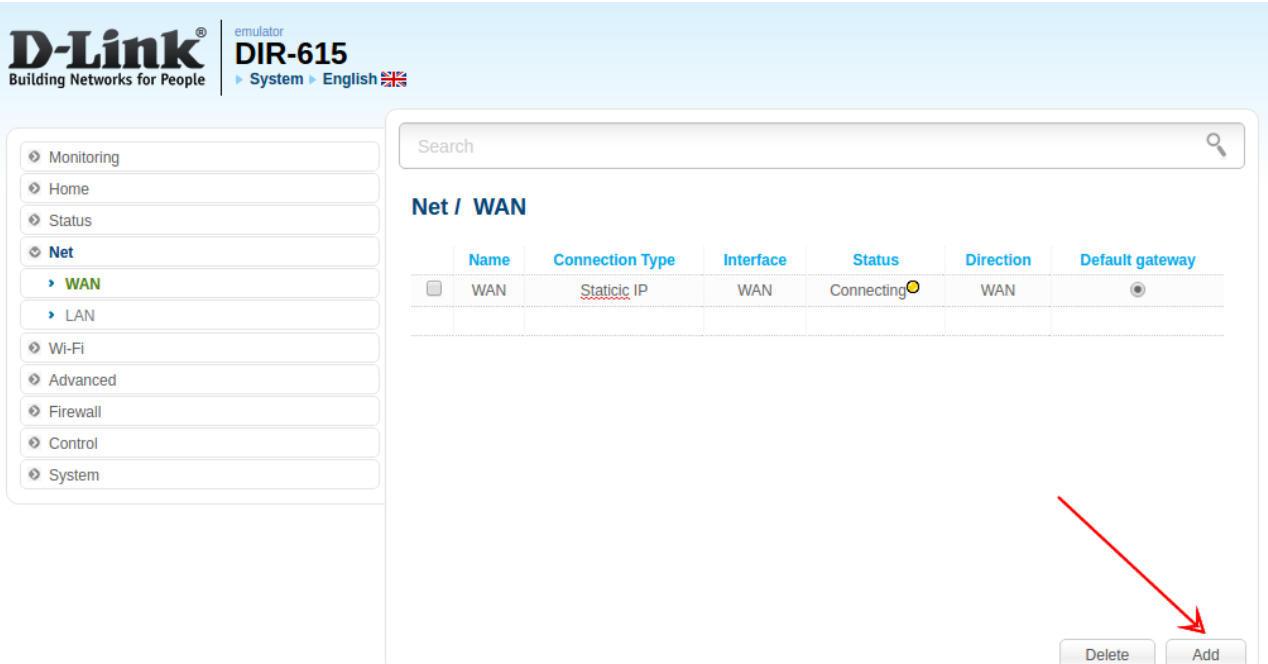

11. На открывшейся странице необходимо указать тип соединения "Static IP", далее появятся остальные поля. Их надо заполнить в соответствии с данными из договора.

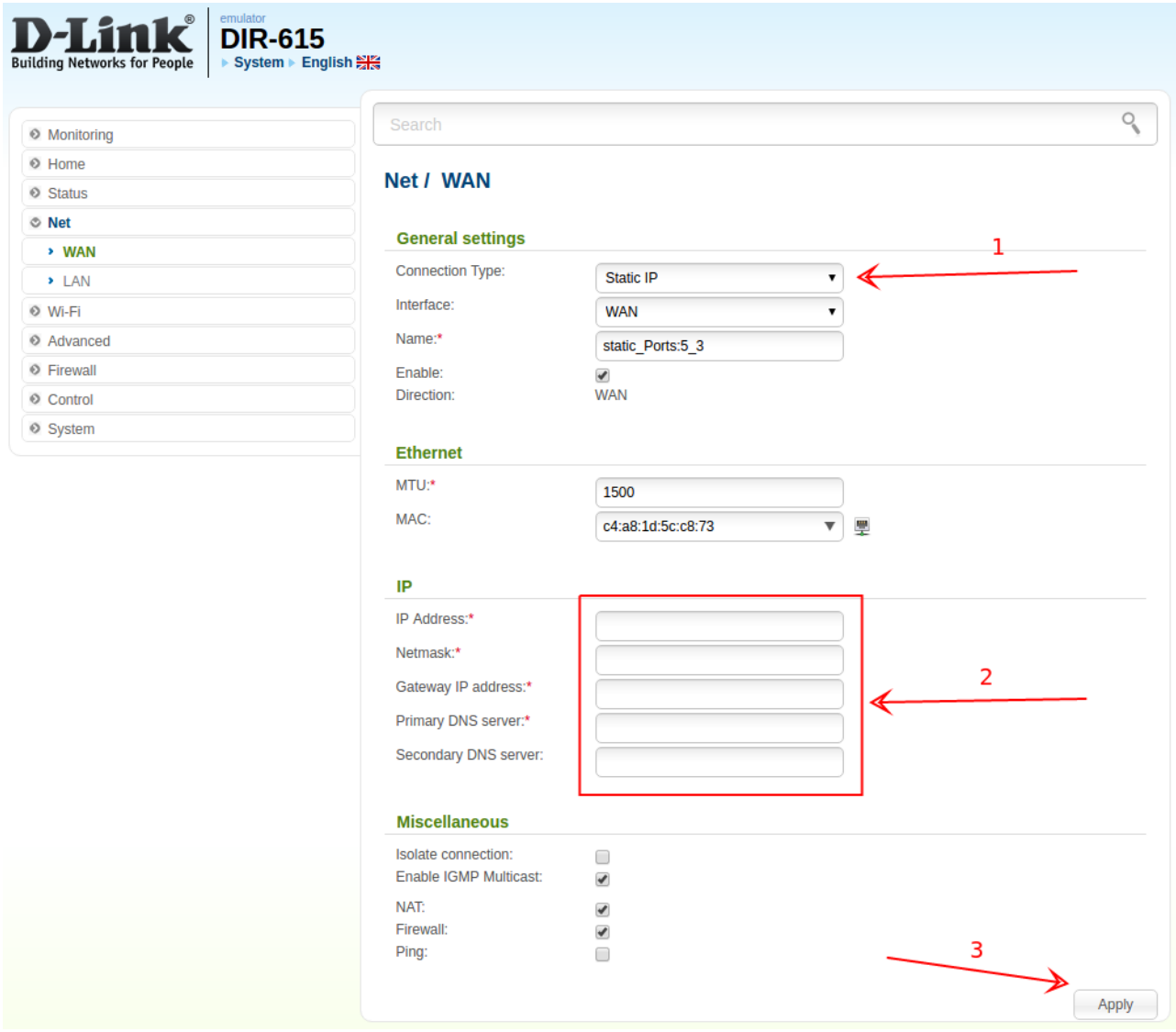

12. Если все вышеуказанные действия выполнены правильно, на подключенных к роутеру устройствах появится доступ к сети интернет.